# Тақырыбы:

唯

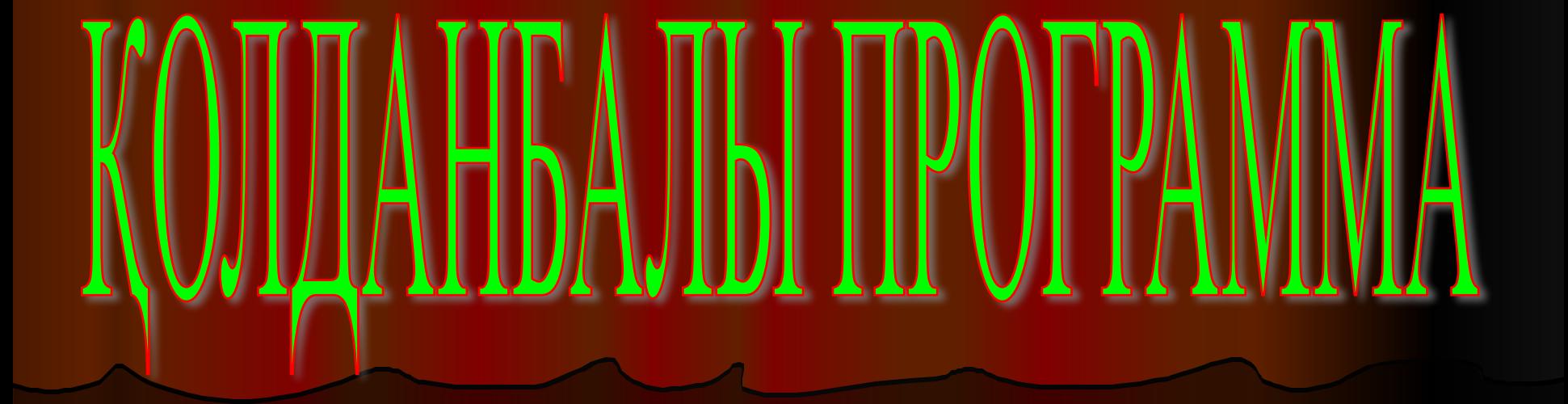

# Колданбалы программаларга мыналар жатады

### **MS Word**

### **MS ACCESS**

#### **PowerPoint**

### **MS Excel**

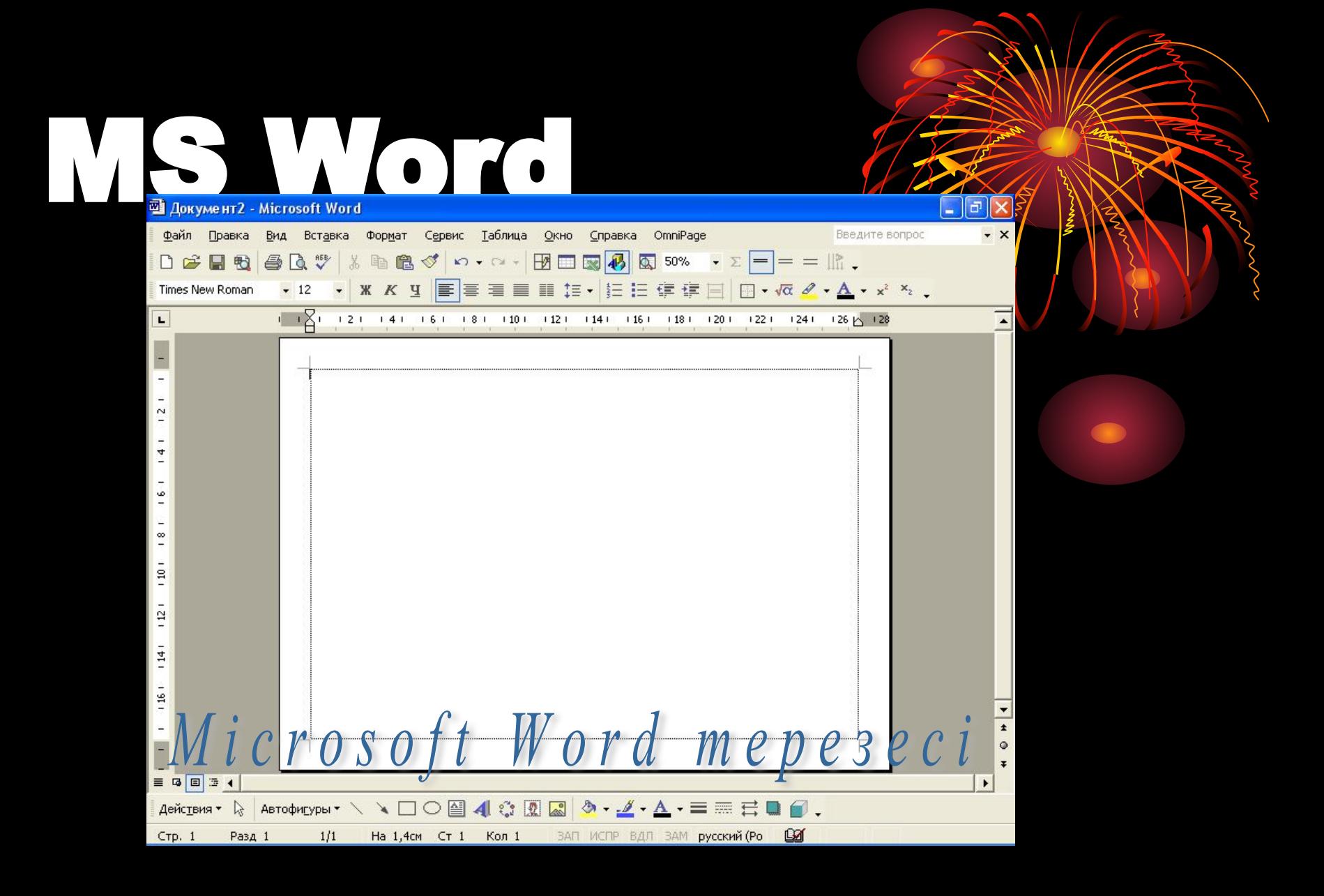

#### Жалпы мағлұматтар.

 **MS WORD** - мəтіндік құжаттарды дайындауға, түзетуге жəне қағазға басып шығаруға арналған Windows жүйесінің қосымша программасы.Олмəтіндік жəне графикалық информацияларды өңдеу барсында жүзден аса операциялды орындай алатын ең кең тараған мəтін редакторының бірі.

 Қазіргі компьютерлік технологияларда орындауға болатын кес келген операция бұл ортада жүзеге асырыла береді. Мысалы, басқа ортада дайындалған мəтіндік фрагменттер, кестелер, суреттер сияқты неше түрлі объектілерді байланыстыра отырып осы ортаға енгізуге болады. Жалпы, Word редакторында типография жұмысына керекті баспа материялдарын теруден бастап, олардың оригинал – макетін толық жасауға дейінгі барлық жұмыс орындалады. Мұндай құжаттар мен кестелерді көрікті етіп , безендіруге қажет көптеген дайын шаблондар , стильдер , жазылып бірден орындалатын ішкі макропрограмалар тілі , қарапайым графиктік бейнелерді салатын аспаптар жəне т. с. с. жетіп артылады.

# WORDPADқа қалай кіруге болады

![](_page_4_Figure_1.jpeg)

### Орналастырылған WORD редакторын іске қосу бірнеше тəсілмен жүзеге асырлады:

1 2 3 4

- 1. Басқару тақтасындағы Іске қосу (Пуск) менюінің Орындау (Выполнить) командасының көмегімен, бұл тəсіл редактордың қосымша параметрлерін іске қосуға арналған.
- 2. Программалардың Microsoft Office тобындағы WORD шартбелгісінде тышқанды екі рет шерту арқылы.
- 3. Windows жүйесінің Сілтеуіш (Проводник) терезесін пайдалану арқылы.
- 4. WORD редакторына дайындалған құжаттың шартбелгісіне тышқан курсорын жеткізіп, оны екі рет шерту арқылы т.б.

1. Басқару тақтасындағы Іске қосу (Пуск) менюінің Орындау (Выполнить) командасының көмегімен, бұл тəсіл редактордың қосымша параметрлерін іске қосуға арналған.

![](_page_7_Picture_1.jpeg)

### 2. Программалардың Microsoft Office тобындағы WORD шартбелгісінде тышқанды екі рет шерту арқылы.

![](_page_8_Picture_1.jpeg)

### 3. Windows жүйесінің Сілтеуіш (Проводник) терезесін пайдалану арқылы.

![](_page_9_Picture_1.jpeg)

**All All Services** 

### 4. WORD редакторына дайындалған құжаттың шартбелгісіне тышқан курсорын жеткізіп, оны екі рет шерту арқылы т.б.

![](_page_10_Picture_1.jpeg)

E THE REAL

# МББЖ Access

#### **Жоспар Кіріспе**

 **I. Бөлім .** Даталогиялық жобалау туралы жалпы мағлуматтар.

- 1.1 Даталогиялық жобалаудың бастапқы деректері.
- 1.2 Даталогиялық жобалау нəтижесі.
- 1.3 Даталогиялық жобалауға қатынасы.
- 1.4 Деректер базасын құрамын аңықтау.
- 1.5 Жасанды идентификаторларды енгізу.
- **II Бөлім.** Даталогиялық модельдердің ерекшеліктері.
	- 2.1 Іштей жазу құрылымы.
	- 2.2 Сыртқы жазу құрылымы.

 2.3 Желілік МББЖ тендес файлдармен даталогиялық жобалау.

**III Бөлім.** Мəліметтер базасын жобалау **« Жиһаздар»**

- 3.1 Таблицалар
- 3.2 Форма
- 3.3 Сұраныстар

#### **Кіріспе**

Мəліметтер базасында жобалау кезендері.

Мәліметтер базасында белгілі – бір пәңді туралы ақпарат көрінеді. Пәндік облыс (ПО) дегі наң зертеу үшін қызығұшылық білдіретін реалды әлемнің бөлігі аталады. Автоматтандырылған ақпараттық жүелердепəндік облыстың көрінісі мəліметтердің бірнеше деңгейлерінің модельдерімен ұсынылады. Модельдердің деңгейлерінің саны МББЖ – нің ерекшеліктеріне тəуельді болады. Əрі қарай біздер МББЖ - ге деректер базаларын жобалауда сұрақтарын қарастырамыз, құрылымдық деректер модельдерін қолдаймыз. Модельдер логикалық жəне физикалыһ деңгейде бөлек түрінде қолданатына қарамастан, методологиялық көзқарастан мөдельдердің деңгейлерін жəне деректер базаларының жобалау кезендерін бəрі – бір белгілеуге болады.

 Кез – келген МББЖ өзіне мүмкін болатын мəліметтердің логикалық бірліктерімен жұмыс жасайды, сонымен қатар жоғарғы деңгейдегі логикалық құрылымдардың ақпараттық бірліктерді құраушы төменгі деңгейлерден аңықталған ережелер композицияларын қолдануға мүмкіндегі береді. Бұдан басқа, көптеген МББЖмəліметтер базасы құрылымына сандық жəне басқалай шектеулер қояды. Сондықтан даталогиялық модельді құруға кіріспестен бұрын МББЖ – нің ерекшеліктерін тыңғылықты түрде оқып - зерттеу керек, жобалық шешімді таңдауға əсер етуші факторларды анықтау қажет, сонымен қатар, жобалаудың автоматтандырылуының қолда бар жабдықтарын, оларды пайдалану мүмкіндіктері мен мақсатты бағытталдығын анализдеу керек.

### **PowerPoint деген не?**

Көрме – Сіздің қандай да бір қызметіңізге байланысты материалды ұсынуға арналып, компьютерде жасалған слайдтардың (бейне беттегі кескіндер) көрсетілімдік жиынтығы.

PowerPoint-тың негізгі міндеті – ақпаратты қабылдаудың және есте сақтаудың тиімділігін арттыру мақсатымен көрмелерді жоспарлау, жасау және өңдеу.

Керме - бұл диафильмдердегі сияқты, бірақ қазіргі заманғы ақпараттық технологиялар (компьютер, проектор, өзіне сәйкес бағдарламалық жасақтама және т.б.) пайдалана отырып өзірленген слайдтардан т eime.

Слайдтар қызықты суреттермен, сызбалармен және эффектілермен безендірілген жобаның мазмұндық бөлігін қамтиды.

![](_page_14_Picture_5.jpeg)

## Powerpoint қа кіру

![](_page_15_Figure_1.jpeg)

 Paintbrush терезесі. Paintbrush (Суретші жаққышы) – турлі сурет, фигуралар жəне графиктер сызуға арналған Windows құрамындағы қарпайым графикалық редактор. Оның программа белгілемесі Реквизиттер төбының терезесіне орналастырылып қойылған.

### Қолданылған əдебиеттер:

- 1. "Информатика" Байжұманов М.Қ., Жапсарбаев Л.Қ. Алматы 2004жыл.
- 2. "Информатика учебное пособие" Степаненко Г.Е. Москва 2003г.
- 1.Брешенков А В Оперативная разработка баз данных средствами системм CLARION
- 2.Дейт К Дж Руководство по реляционной СУБД
- 3.Диго С М Проектирование и использование баз данных
- 1. О.Камардинов «Информатика» , Шымкент 2000ж.
- 2. Балапанов « 30 сабақ», Алматы 2004 ж.
- 3. К. Сарбасов «Программалау курсы», Алматы 1989 ж.

# Excel электрондық кесте құралдарымен мəліметтерді өңдеу

 Кестелік құрылымдықұжаттармен жұмыс істеуге арналған кең таралған құралдардың бірі Microsoft Excel болып табылады. Ол сандық мəліметтермен жұмыс істеу үшін негізделген. Бұл тарауда біз Microsoft Office 2000 программасының құрамына кіретін Microsoft Excel 2000 электрондық кестенің алғашқы ұғымдарымен жəне жұмыс істеу тəсілдерімен танысамыз. Excel жай ғана программа емес, оны көптеген математкалық амалдрды, күрделі есептерді жеңілдету үшін пайдалануға болады. Ол кестедегі мəліметтердің негізінде түрлі-түсті диаграмммалар тұрғызып, жүргізуді қамтамасыз ете алады. Excel мүмкіндігінің көпжақтылығы тек экономика саласында ғана емес, ғылыми зерттеу, əкімшілік жұмыстарында да кеңінен қолданылады.

Excel даярлайтын құжат Жұмыс кітабы деп аталады. Жұмыс кітабы жұмыс парағынан тұрады. Жұмыс парағының құрылымы кестенің құрылымындай жəне ол бір немесе бірнеше кестені қамтиды. Əрбір парақтың аты төменгі жағында орналасқан таңбашада көрініп тұрады. Осы таңбашаның көмегімен кітапты парақтауға болады. Таңбашаны тышқаннның батырмасын екі рет басу арқылы өзгертуге болады. Әрбір жұмыс аларағы жолар мен бағандардан тұрады. Бағандардың аты латын алфавитінің бас əріптерімен жазылады. Бір жұмыс парағы 256-ға дейін баған санын қамти алады. Бағандар А-дан Z əріптерінің комбинацияларымен белгіленеді, ал жолдар 1-ден бастап 65536-ға дейін нөмірленеді.

 Бағандар мен жолдардың қиылысуы ұяшықтарды береді. Ол электрондық кестенің мəлімет енгізетін ең кіші элементі болып табылады. Əрбір ұяшықтың жол мен бағандардың белгіленуінен тұратын адресі болады. Мысалы: А9, D21, F5, G7, L16.

 Əрқашанда ұяшықтардың біреуі ағымдық ұяшық болып есептеледі жəне жақтаумен ерекшеленіп тұрады. Осы жақтау кестелік меңзердің рөлін атқарады жəне тышқанның немесе басқару пернелердің көмегімен экранда жылжыта аламыз. Мəліметтерді енгізу, пішіндеу жəне басқада ісəрекеттер осы ағымдағы осы ұяшықта жүзеге асырылады. Бірнеше ұяшықтар тобын ұяшықтар ауқымы деп атаймыз. Ауқымдар тік төртбұрыш қалыпты болады. Оларды былай белгілейді: A7: E25. Мұндағы А7 – тік төртбұрыштың сол жақ жоғарағы, ал Е25 – оң жақ төменгі бұрыштары.

 Мəліметтер типі. Кестенің ұяшықтарына мəліметтердің келесі үш типінің біреуін ғана енгізе аламыз.

# **Ол мынадай типтер**:

![](_page_21_Picture_1.jpeg)

 Енгізілетін мəліметтің сан немесе формула екенін оның алғашқы символына қарап анықтайды. Егер енгізілетін символдың біріншісі сан болса, онда оны сандық типке жатқызамыз. Егер біріншісі теңдік белгісі болса, формула деп қабылдайды. Егер бірінші символымыз əріп немесе апостроф болса, мəтін деп қабылдайды.

 Мəліметтерді енгізу Enter пернесін басумен жүзеге асырылады. Енгізілген мəліметтерді енгізбей алып тастау үшін немесе ұяшықтың бастапқы мəндерін қалпына келтіру үшін esc пернсін басамыз немесе формулалар жолындағы Болдырмау (отмена) батырмасын шертеміз. Excel-де енгізілген сандық мəліметтер автоматты түрде ұяшықтардың оң жақшетіне орналасады.

**Сандық пішімде**. Экономикалық есептерде санның үш түрлі пішімде жазылуы қолдананылады: кəдімгі сандық пішім, қаржылық жəне мерзімдік. Кəдімгі сандық пішім əр түрлі сандқ шамаларды жазуға арналған. Мысалы: қайсыбір тауардың санын, пайзын жас мөлшерін жəне т.б. Ақша сомасын енгізу қаржылық пішімде жүзеге асырылады. Уақыт мезгілін жазу үшін мерзімдік пішім пайдалынылады.

### **Мəтіндік пішім.**

 Мəтіндік пішім мəтіндік жолдар мен цифрмен көрсетілген сандық емес мəліметтерді жазу үшін қолданады. Бұларға жататындар: регистрациялық нөмірлер, поштаның индексі, телефонның нөмірі.

 Ағымдағы ұяшықтың немесе ерекшеленген ауқымдығы мəлдіметтердің пішімін өзгерту үшін Пішім > Ұяшықтар(Формат > Ячейки) командасын пайдаланады. Ашылған Ұяшықтарды пішімдеу (Формат ячеек) сұхбат терезесіндегі қыстырмалардан мəліметтердің жазылу пішімін таңдап алады. Сол терезеде мəтіннің бағытын көрсетіп, оны түзеу, қарпін өзгерту, символдардың жазлуын, фонның түсін, жақтаудың түрін анықтайтын параметірлерді енгізуге болады.

# Есептеу формулалары

Ехсе програмысының кестесіндегі формулалардың көмегімен жүзеге асырылады. Ф тұрақты сандардан, ұяшықтарға сілтеме мен **Exce** функцияларынан тұрады. Егер ұяшықтарға формулалар енгізілген болса, онда жұмыс парағында осы формуланың есептеу нəтижесі белгіленіп тұрады. Ұяшықтағы сандық нəтижені емес, оған енгізілген формуланы көру үшін сол ұяшықты ерекшеп алып, формулалар жолында бейнеленген жазуға көзсалу керек.

 Ұяшықтарда адрес көрсетіледі оны ұяшықтарға сілтеме деп атаймыз. Есептеу нəтижесі формуладағы пайдалынылған ұяшықтарға тəуелді болады. Тəуелді ұяшықтағы мəндер бастапқы ұяшықтағы мəндердің өзгеруіне байланысты өзгеріп тұрады.

Ұяшықтарға сілтемені əр түрлі тəсілдермен беруге болады:

• біріншіден, ұяшықтың адресін қолмен теруге болады;

 • екінші тəсілі қажетті ұяшыққа тышқанмен шерту арқылы ерекшелеп енгізуге болады.

# $\frac{1}{\sqrt{2}}$